# **3. โมดูล : ระบบทะเบียนครุภัณฑ์เครื่องมือแพทย์**

โมดูลนี้เป็นระบบงานสําหรับการลงทะเบียนเครื่องมือแพทย์สามารถ เพิ่มเติม แก้ไข ลบข้อมูลได้ (ตามสิทธิที่กําหนด ไว้ ) รวมทั้งการจัดเก็บข้อมูลพื้นฐานต่าง ๆ ของเครื่องมือแพทย์ เช่น กลุ่มเครื่องมือแพทย์ ชนิดครุภัณฑ์ รุ่น ระดับความเสี่ยง เป็นต้น สําหรับโมดูลนี้ ประกอบด้วยเมนูต่างๆ ดังนี้

1. ลงทะเบียนข้อมูลตั้งต้น : สำหรับลงทะเบียนข้อมูลตั้งต้นที่เกี่ยวข้องกับการทำงานในโมดูลนี้

- 2. ลงทะเบียนเครื่องมือแพทย์ (ใหม่) : สําหรับลงทะเบียนเครื่องมือแพทย์ชนิดใหม่ สามารถเพิ่มเติม แก้ไข ลบข้อมูลได้
- 3. ค้นหารายการเครื่องมือแพทย์ : สําหรับค้นหาหรือแสดงรายการเครื่องมือแพทย์ทั้งหมดที่มีอยู่ในระบบ

สําหรับรายละเอียดในแต่ละเมนู มีดังนี้

### **1.ลงทะเบียนข้อมูลตั้งต้น**

เป็นเมนูสําหรับกําหนดค่าเริ่มต้นก่อนใช้งานระบบนี้ โดยปกติเมนูลงทะเบียนข้อมูลตั้งต้นนั้น จะปรากฏอยู่ในแต่ละ โมดูลที่เกี่ยวข้อง ซึ่งเป็นเมนูที่ถือว่ามีความสําคัญอย่างยิ่ง เพราะระบบได้ทําการออกแบบไว้ให้ผู้ใช้งานจะต้องทําการ ลงทะเบียนข้อมูลตั้งต้นให้แล้วเสร็จก่อน จึงจะเริ่มใช้งานระบบได้อย่างสมบูรณ์ ซึ่งข้อมูลที่ต้องตั้งต้นส่วนใหญ่แล้วจะทำ เฉพาะในครั้งแรกครั้งเดียวเท่านั้น เมนูลงทะเบียนข้อมูลตั้งต้นสําหรับโมดูลนี้ประกอบด้วย เมนูย่อย 15 เมนู ได้แก่

**1) กลุ่มเครื่องมือแพทย์ :** เป็นเมนูสําหรับบันทึกข้อมูลของกลุ่มเครื่องมือแพทย์ ซึ่งผู้ใช้งานสามารถตั้งกลุ่มขึ้นมาเองได้ หรือ จะยึดตามสํานักนโยบายและยุทธศาสตร์ (สนย.) พ.ศ. 2552 ที่กําหนดมาให้ประกอบด้วย 32 กลุ่มได้เช่นกัน ดังนั้นเมื่อคลิกที่เมนูนี้แล้วจะปรากฏหน้าจอ ดังนี้

| ึกล่มเครื่องมือแพทย์<br>ตามสำนักนโยบายและยุทธศาสตร์ (สนย.) พ.ศ.2552 |                                                |                                          |            |  |  |  |  |  |
|---------------------------------------------------------------------|------------------------------------------------|------------------------------------------|------------|--|--|--|--|--|
| 10                                                                  | $\blacktriangledown$ signifi                   |                                          | ด้นหา:     |  |  |  |  |  |
| กล่มที่<br>≎                                                        | กล่มเครื่องมือแพทย์อังกฤษ                      | กล่มเครื่องมือแพทย์ไทย<br>≎              | เลือก<br>≎ |  |  |  |  |  |
|                                                                     | Anesthesiology                                 | วิสัญญีวิทยา                             |            |  |  |  |  |  |
| 2                                                                   | <b>Bioterrorism and Emergency Preparedness</b> | อาวุธชีวภาพ และ การเตรียมความพร้อมฉกเฉิน |            |  |  |  |  |  |
| 3                                                                   | Cardiology                                     | หพัยวิทยา                                |            |  |  |  |  |  |
| 4                                                                   | Cardio-thoracic Surgery                        | ต้อยกรรมหัวใจและทรวงอก                   |            |  |  |  |  |  |
| 5                                                                   | <b>Clinical Engineering</b>                    | วิศวกรรมดลินิก                           |            |  |  |  |  |  |
| 6                                                                   | <b>Clinical Laboratory</b>                     | ห้องปฏิบัติการทางคลินิก                  |            |  |  |  |  |  |
| 7                                                                   | Dentistry                                      | ทันตกรรม                                 |            |  |  |  |  |  |
| 8                                                                   | <b>Emergency Medicine</b>                      | เวชศาสตร์ฉุกเฉิน                         |            |  |  |  |  |  |
| 9                                                                   | Gastroenterology                               | ศาสตร์ทางเดินอาหาร                       |            |  |  |  |  |  |
| 10                                                                  | Gynecology                                     | นรีเวชวิทยา                              |            |  |  |  |  |  |

**รูปที่ 3-1 แสดงหน้าจอสําหรับป้อนข้อมูลกลุ่มเครื่องมือแพทย์**

ผู้ดูแลระบบหรือผู้ใช้ที่มีสิทธิ์ใช้งานในหัวข้อนี้ สามารถเพิ่มเติม แก้ไข ลบ เกี่ยวกับกลุ่มเครื่องมือแพทย์นี้ได้ตาม ต้องการ หัวข้อนี้ใช้สําหรับเพื่อจัดกลุ่มให้กับเครื่องมือแพทย์ในโรงพยาบาล

**2) รหัสตาม สนย. พ.ศ.2552 :** เป็นเมนูสําหรับบันทึกข้อมูลเกี่ยวกับรหัสเครื่องมือแพทย์ โดยผู้ใช้งานสามารถสร้างรหัส ขึ้นมาเองได้ หรือจะยึดตามสํานักนโยบายและยุทธศาสตร์ (สนย.) พ.ศ. 2552 ที่กําหนดมาให้ประกอบด้วย 604 รายการก็ได้ เช่นกัน ดังนั้นเมื่อคลิกที่เมนูนี้แล้วจะปรากฏหน้าจอ ดังนี้

| แสดง 10<br>▼ รายการ          |                                                                          |                                                   | ด้นทา:        |                            |            |      |
|------------------------------|--------------------------------------------------------------------------|---------------------------------------------------|---------------|----------------------------|------------|------|
|                              | ชื่อภาษาไทย<br>Ĉ                                                         | ชื่อภาษาอังกฤษ                                    | $\hat{\cdot}$ | รหัส UMDNS                 | เลือก<br>Ĉ |      |
| 01000                        | เครื่องดมยาสลบ                                                           | Anesthesia Machine                                |               | <b>UMDNS 10134</b>         |            |      |
| 01001                        | เครื่องดมยาสลบพร้อมเครื่องช่วยหายใจ                                      | Aneathesia Unit With Ventilator                   |               | <b>UMDNS 10145</b>         |            |      |
| 01002                        | เครื่องล้าง-ฆ่าเชื้อเครื่องดมยาสลบและเครื่องช่วย<br>-หายไจ               | Anesthetic/Respiratory Apparatus<br>Decontaminate |               | <b>UMDNS 17671</b>         |            |      |
| 01003                        | รถเข็นเตรียมอปกรณ์ดมยาสลบ                                                | <b>Anesthetic Carts</b>                           |               | <b>UMDNS 10636</b>         |            |      |
| 01004                        | เครื่องควบคุมการดูดมลภาวะ (ในการดมยาสลบ)                                 | Anesthesia Unit Scavenging System                 |               | <b>UMDNS 10142</b>         |            |      |
| 01005                        | โต๊ะวางอุปกรณ์ดมยาสลบ                                                    | <b>Anesthetic Tables</b>                          |               | <b>UMDNS 13951</b>         |            |      |
| 01006                        | เครื่องช่วยหายใจใช้กับเครื่องดมยาสถบ                                     | Ventilator for Anesthesia Unit                    |               | <b>UMDNS 10145</b>         |            |      |
| 01100                        | เครื่องเฝ้าติดตามความเข้มข้นของออกซิเจนและ<br>ดาร์บอนไดออกไซด์ทางผิวหนัง | Transcutaneous pCO2/ pO2 Monitor                  |               | <b>UMDNS 17996</b>         |            |      |
| 01101                        | ชดเครื่องวัดแรงดัน                                                       | Pressure Transducer                               |               | <b>UMDNS 14119</b>         |            |      |
| 01200                        | ชดเครื่องช่วยหายใจชนิดใช้มือบิบ                                          | Ambubag                                           |               | <b>UMDNS 17591</b>         |            |      |
| แสดง 1 ถึง 10 จาก 610 รายการ |                                                                          |                                                   | <b>First</b>  | 1 2 3 4 5 Next<br>Previous |            | Last |
|                              |                                                                          |                                                   |               |                            |            |      |

**รูปที่ 3-2 แสดงหน้าจอสําหรับป้อนข้อมูลรหัสเครื่องมือแพทย์**

ผู้ดูแลระบบหรือผู้ใช้ที่มีสิทธิ์ใช้งานในหัวข้อนี้ สามารถเพิ่มเติม แก้ไข ลบ เกี่ยวกับรหัสเครื่องมือแพทย์นี้ได้ตาม ต้องการ หัวข้อนี้ใช้สำหรับกำหนดให้เครื่องมือแพทย์ในโรงพยาบาลนั้น สามารถอ้างอิงกับรหัสเครื่องมือแพทย์ของ สํานักนโยบายและยุทธศาสตร์ (สนย.) พ.ศ. 2552 ได้

**3) มาตรฐานของ IPM :** เป็นเมนูสําหรับบันทึกข้อมูลเกี่ยวกับมาตรฐานของ IPM เนื่องจากในโมดูลนี้มีการบันทึกข้อมูล เกี่ยวกับการทํา IPM & CAL เพื่อให้ได้ข้อมูลที่ถูกต้องและครบถ้วน ทางระบบจึงต้องมีการเก็บข้อมูลในการทํา IPM & CAL ให้ครบถ้วนเช่นกันเพราะเครื่องมือแพทย์บางชนิดนั้นอาจมีวิธีการหรือมาตรฐานการทํา IPM & CAL ที่แตกต่างกันนั่นเอง ดังนั้นเมื่อคลิกที่เมนูนี้แล้วจะปรากฏหน้าจอ ดังนี้

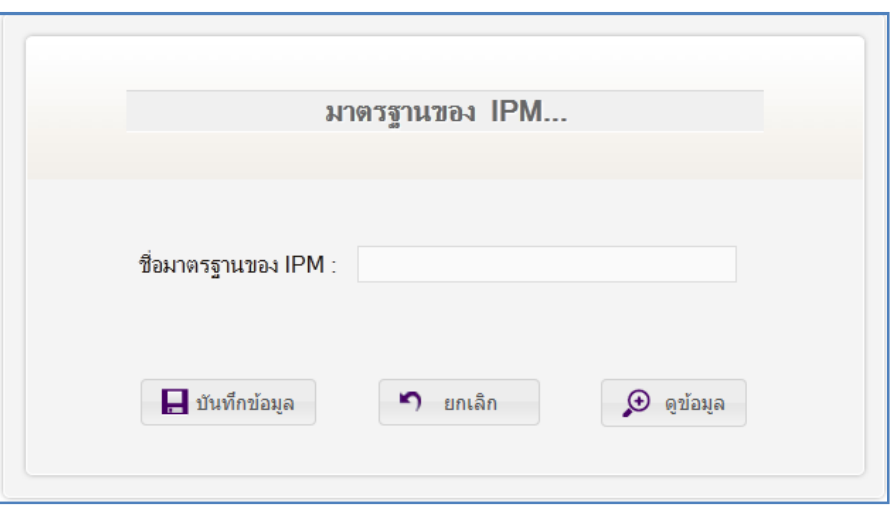

### **รูปที่ 3-3 แสดงหน้าจอสําหรับป้อนข้อมูลมาตรฐานของ IPM**

ผู้ดูแลระบบหรือผู้ใช้ที่มีสิทธิ์ใช้งานในหัวข้อนี้ สามารถเพิ่มเติม แก้ไข ลบ เกี่ยวกับมาตรฐานของ IPM นี้ได้ตาม ต้องการ

**4) ระดับความเสี่ยง (Risk Level) :** เป็นเมนูที่เกี่ยวข้องกับหัวข้อที่แล้ว คือ มาตรฐานของ IPM เนื่องจากการทํา IPM & CAL นั้นต้องมีการระบุความเสี่ยงด้วย ซึ่งหัวข้อนี้จะต้องบันทึกข้อมูลเกี่ยวกับความเสี่ยงทั้งหมดที่เป็นไปได้ ดังนั้นเมื่อคลิกที่เมนูนี้แล้วจะปรากฏหน้าจอ ดังนี้

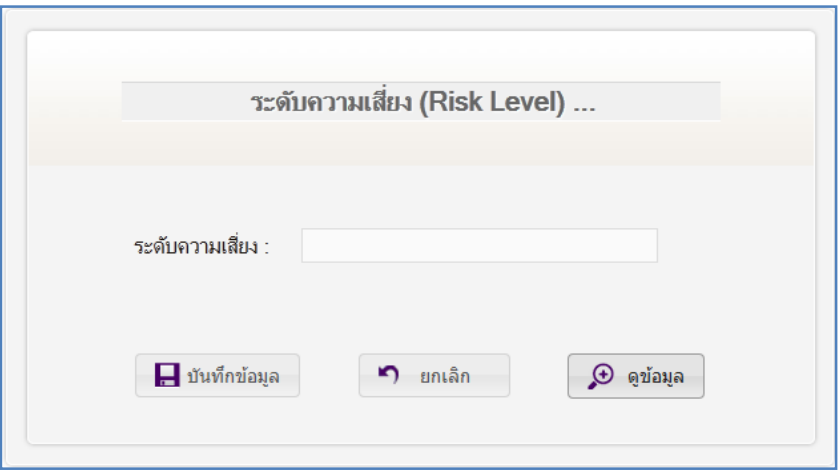

**รูปที่ 3-4 แสดงหน้าจอสําหรับป้อนข้อมูลระดับความเสี่ยง**

**5) IPM Procedure :** เป็นเมนูที่เกี่ยวข้องกับหัวข้อ **1.3 มาตรฐานของ IPM** และหัวข้อ **1.4 ระดับความเสี่ยง** เนื่องจาก การทํา IPM & CAL นั้นต้องมีการกําหนดขั้นตอน หรือ Procedure ในการทําซึ่งต้องระบุข้อมูลต่างๆ ที่เกี่ยวข้องให้ครบถ้วน ไม่ว่าจะเป็น ค่าของ Interval หรือ Time Required ด้วย ซึ่งหัวข้อนี้จะต้องบันทึกข้อมูลที่เกี่ยวข้องทั้งหมดตามรูป แบบฟอร์มของระบบที่ได้มีการกําหนดเอาไว้ ดังนั้นเมื่อคลิกที่เมนูนี้แล้วจะปรากฏหน้าจอ ดังนี้

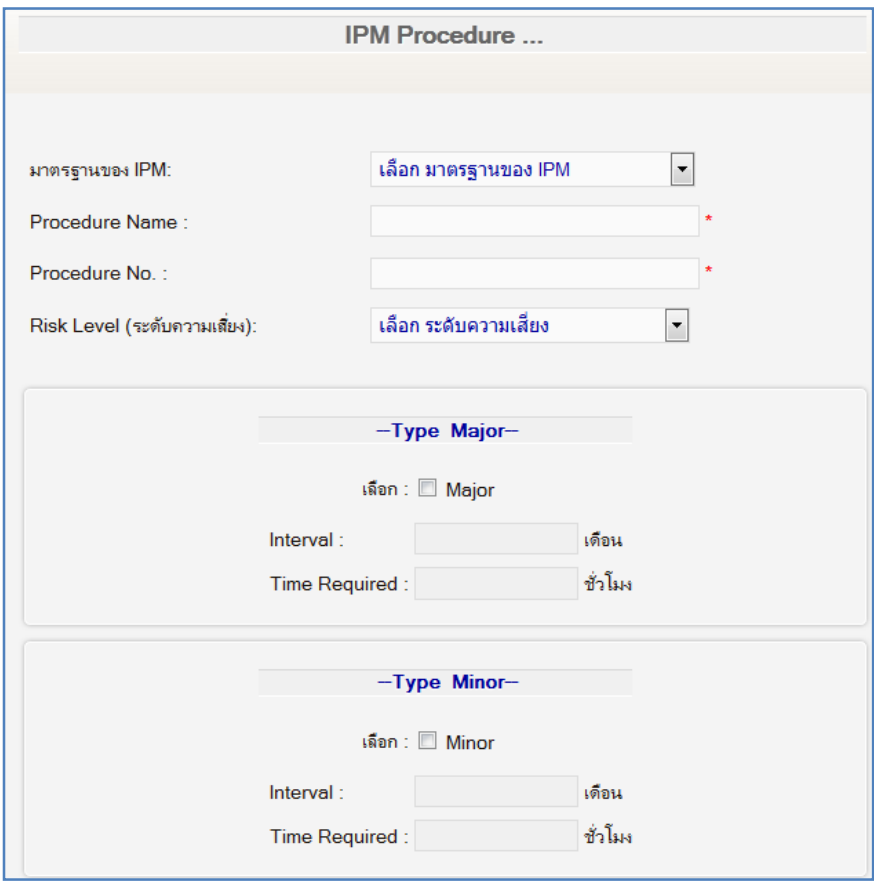

**รูปที่ 3-5 แสดงหน้าจอสําหรับป้อนข้อมูล IPM Procedure** 

ผู้ดูแลระบบหรือผู้ใช้ที่มีสิทธิ์ใช้งานในหัวข้อนี้ สามารถเพิ่มเติม แก้ไข ลบ เกี่ยวกับ IPM Procedure นี้ได้ตาม ต้องการ อีกทั้งยังสามารถทําการแนบไฟล์ต่างๆ เพื่อใช้สําหรับอ้างอิงได้ แต่ต้องพึงระวังเกี่ยวกับลิขสิทธิ์ของไฟล์นั้นๆ ด้วย

ตามรูปที่ 3-6 ด้านล่าง เมื่อคลิกที่รูปคลิปหนีบกระดาษ แล้วจะปรากฏหน้าจอ ดังนี้

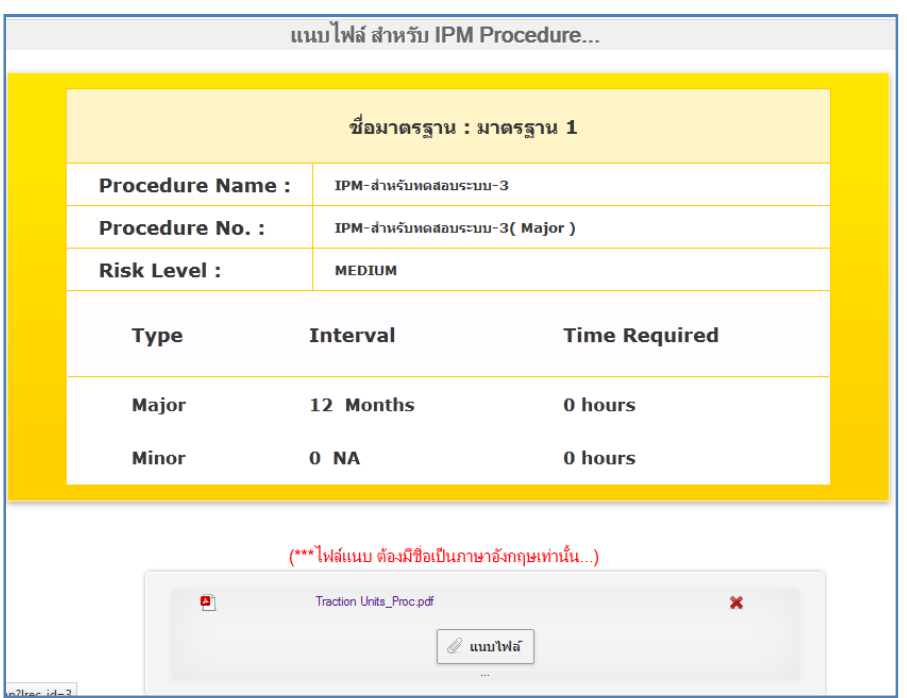

**รูปที่ 3-6 แสดงหน้าจอสําหรับป้อนข้อมูล IPM Procedure ในส่วนของการแนบไฟล์** 

ผู้ดูแลระบบหรือผู้ใช้ที่มีสิทธิ์ใช้งานในหัวข้อนี้ สามารถแนบไฟล์ต่างๆ ได้อิสระ แต่มีข้อจํากัดเรื่องของชื่อไฟล์ที่แนบ ยังไม่รองรับชื่อไฟล์ที่เป็นภาษาไทย ดังนั้นหากชื่อไฟล์ใดเป็นภาษาไทยจะไม่สามารถแนบไฟล์นั้นเข้าสู่ระบบได้

**6) ชนิดครุภัณฑ์เครื่องมือแพทย์ :** สําหรับเมนูนี้เป็นการกําหนดให้เครื่องมือแพทย์แต่ละเครื่องในโรงพยาบาลนั้น จัดอยู่ใน ชนิดครุภัณฑ์เครื่องมือแพทย์ (ชื่อเครื่อง) ใดบ้าง ซึ่งก่อนจะใช้หัวข้อนี้ควรทำการลงทะเบียนข้อมูลตั้งต้นหัวข้อก่อนหน้านี้ให้ แล้วเสร็จก่อน เพราะรายละเอียดการป้อนข้อมูลในหัวข้อนี้มีความสัมพันธ์กับหัวข้ออื่นๆ นั่นเอง ดังนั้นเมื่อคลิกที่เมนูนี้แล้ว จะปรากฏหน้าจอ ดังนี้

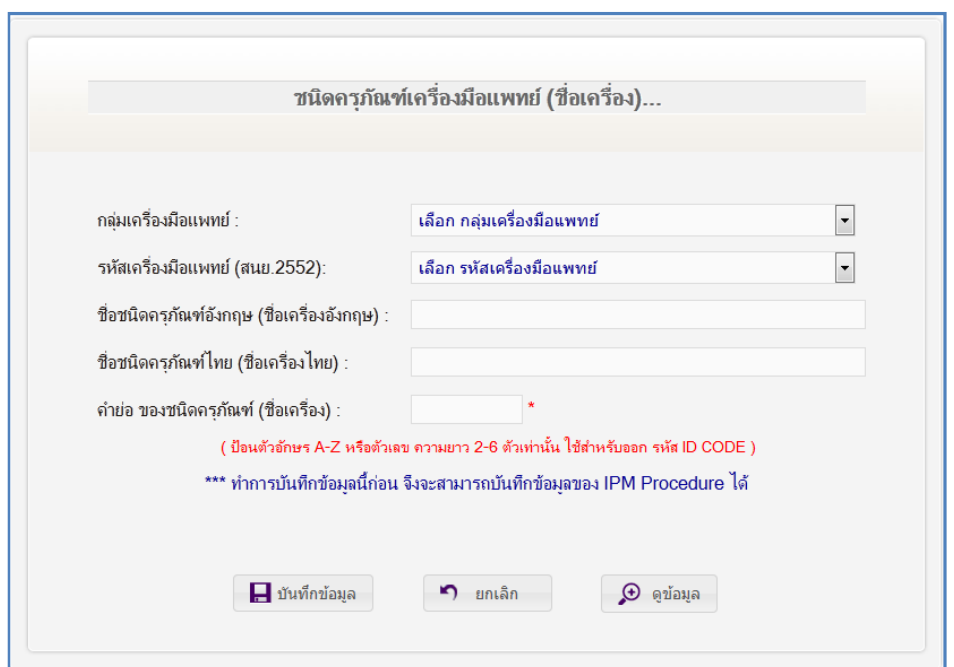

**รูปที่ 3-7 แสดงหน้าจอสําหรับป้อนข้อมูลของชนิดครุภัณฑ์เครื่องมือแพทย์ ) ( ชื่อเครื่อง**

ผู้ดูแลระบบหรือผู้ใช้ที่มีสิทธิ์ใช้งานในหัวข้อนี้ สามารถ เพิ่มเติม แก้ไข ลบ ชนิดครุภัณฑ์เครื่องมือแพทย์นี้ ได้ตาม ต้องการ และสามารถสร้างชนิดครุภัณฑ์เครื่องมือแพทย์ขึ้นมาใหม่ได้เองด้วย ซึ่งชนิดครุภัณฑ์เครื่องมือแพทย์ทั้งหมดนั้นยัง สามารถที่จะเชื่อมโยงเข้ากับชนิดครุภัณฑ์เครื่องมือแพทย์ตามสํานักนโยบายและยุทธศาสตร์ (สนย.) พ.ศ. 2552 ได้ด้วย เช่นกัน สําหรับช่อง คําย่อ ของชนิดครุภัณฑ์ (ชื่อเครื่อง) ในรูปนี้ ใช้สําหรับนําไปออกรหัสเครื่องหรือ IDCODE และที่สําคัญ

คือ การผูกข้อมูลการทำ IPM & Cal เข้ากับหัวข้อนี้ สามารถทำได้โดยคลิกที่เครื่องหมายบวก  $\left\vert \pm\right\vert$  แล้วเลือก IPM Procedure ได้ตามต้องการ

**7) ที่มาของการจัดซื้อ :** เป็นเมนูสําหรับป้อนข้อมูลตั้งต้นเกี่ยวกับข้อมูลที่มาของการจัดซื้อเครื่องมือแพทย์ ดังนั้นเมื่อคลิกที่ เมนูนี้แล้วจะปรากฏหน้าจอ ดังนี้

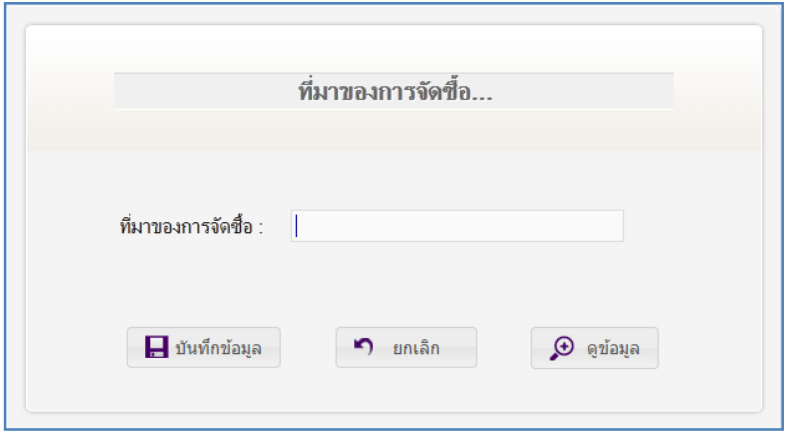

**รูปที่ 3-8 แสดงหน้าจอสําหรับป้อนข้อมูลที่มาของการจัดซื้อเครื่องมือแพทย์**

ผู้ดูแลระบบหรือผู้ใช้ที่มีสิทธิ์ใช้งานในหัวข้อนี้ สามารถเพิ่มเติม แก้ไข ลบ เกี่ยวกับที่มาของการจัดซื้อเครื่องมือแพทย์ นี้ได้ตามต้องการ

**8) ยี่ห้อ :** เป็นเมนูสําหรับป้อนข้อมูลตั้งต้นเกี่ยวกับยี่ห้อของเครื่องมือแพทย์ ดังนั้นเมื่อคลิกที่เมนูนี้แล้วจะปรากฏหน้าจอ ดังนี้

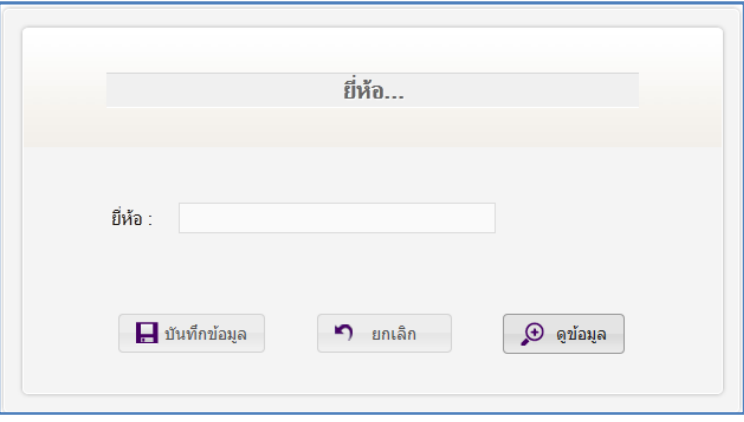

**รูปที่ 3-9 แสดงหน้าจอสําหรับป้อนข้อมูลยี่ห้อของเครื่องมือแพทย์**

ผู้ดูแลระบบหรือผู้ใช้ที่มีสิทธิ์ใช้งานในหัวข้อนี้ สามารถเพิ่มเติม แก้ไข ลบ เกี่ยวกับยี่ห้อของเครื่องมือแพทย์นี้ได้ตามต้องการ **9) รุ่น :** เป็นเมนูสําหรับป้อนข้อมูลตั้งต้นเกี่ยวกับรุ่นของเครื่องมือแพทย์ ซึ่งต้องมีความสัมพันธ์กับยี่ห้อที่อยู่ในหัวข้อก่อนหน้า ด้วย นั่นคือต้องเลือกยี่ห้อก่อนจึงจะสามารถบันทึกข้อมูลของรุ่นได้ ดังนั้นเมื่อคลิกที่เมนูนี้แล้วจะปรากฏหน้าจอ ดังนี้

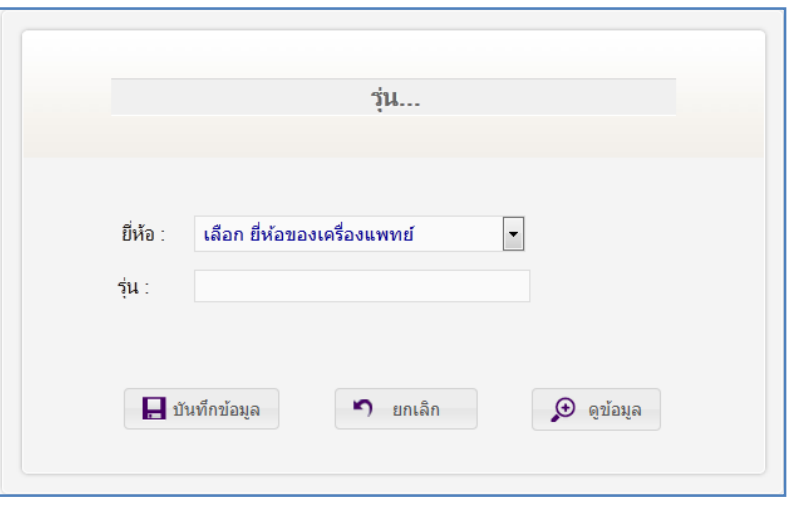

**รูปที่ 3-10 แสดงหน้าจอสําหรับป้อนข้อมูลรุ่นของเครื่องมือแพทย์**

ผู้ดูแลระบบหรือผู้ใช้ที่มีสิทธิ์ใช้งานในหัวข้อนี้ สามารถเพิ่มเติม แก้ไข ลบ เกี่ยวกับรุ่นของเครื่องมือแพทย์ นี้ได้ตาม ต้องการ อีกทั้งเมื่อคลิกที่ไอคอนแนบไฟล์แล้ว ยังสามารถแนบไฟล์ต่างๆ ได้ ดังหัวข้อต่อไปนี้ 1) Service Manual 2) Operation Manual 3) Quick Guide 4) Check List 5) Pre Caution และ 6) Other ซึ่งผู้ใช้งานระบบสามารถ แนบไฟล์เข้าสู่ระบบได้ตามหัวข้อที่ต้องการ แต่มีข้อจํากัดเรื่องของชื่อไฟล์ที่แนบยังไม่รองรับชื่อไฟล์ที่เป็นภาษาไทย ดังนั้น หากชื่อไฟล์ใดเป็นภาษาไทยจะไม่สามารถแนบไฟล์นั้นเข้าสู่ระบบได้

**10) สถานะการใช้งานเครื่อง :** เป็นเมนูสําหรับป้อนข้อมูลตั้งต้นเกี่ยวกับสถานะการใช้งานเครื่อง ดังนั้นเมื่อคลิกที่เมนูนี้แล้ว จะปรากฏหน้าจอ ดังนี้

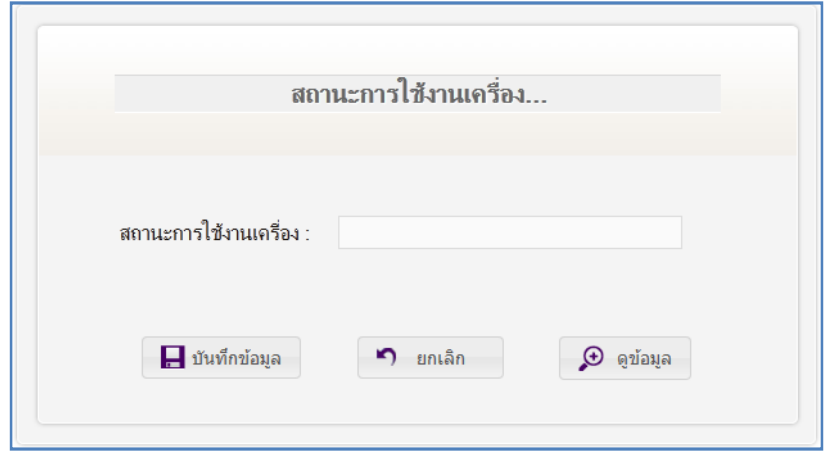

## **รูปที่ 3-11 แสดงหน้าจอสําหรับป้อนข้อมูลสถานะการใช้งานเครื่อง**

 ผู้ดูแลระบบหรือผู้ใช้ที่มีสิทธิ์ใช้งานในหัวข้อนี้สามารถเพิ่มเติม แก้ไข ลบ เกี่ยวกับสถานะการใช้งานเครื่องนี้ได้ตาม ต้องการ แต่มีบางรายการที่ทางระบบไม่อนุญาตให้ผู้ใช้งานกระทำได้เช่นกัน ดังนั้นผู้ใช้งานระบบสามารถจัดการข้อมูลได้ เฉพาะรายการที่มีสิทธิ์ให้สามารถกระทําได้เท่านั้น

**11) ตึก :** เป็นเมนูสําหรับป้อนข้อมูลตั้งต้นเกี่ยวกับตึกที่อยู่ในโรงพยาบาลหรือสถาบันที่นําระบบนี้ไปใช้งาน ดังนั้นเมื่อคลิกที่ เมนูนี้แล้วจะปรากฏหน้าจอ ดังนี้

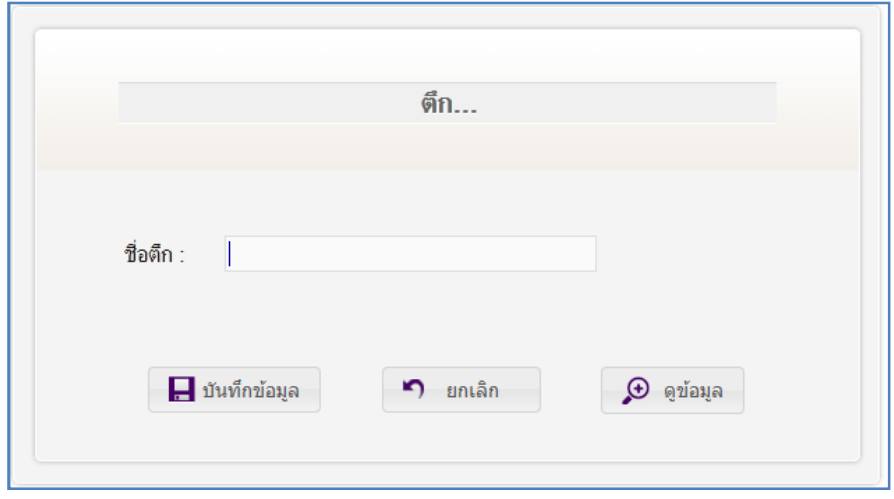

**รูปที่ 3-12 แสดงหน้าจอสําหรับป้อนข้อมูลตึกของโรงพยาบาลหรือสถาบัน** 

ผู้ดูแลระบบหรือผู้ใช้ที่มีสิทธิ์ใช้งานในหัวข้อนี้ สามารถเพิ่มเติม แก้ไข ลบข้อมูลเกี่ยวกับตึกได้ตามต้องการ

**12) แผนกที่นําไปใช้ :** เมนูนี้เป็นเมนูเดียวกันกับเมนูที่อยู่ในโมดูล ระบบงานผู้ดูแลระบบ (Back Office) เมนูที่ 4.2 **13) บริษัทผู้จัดจําหน่าย :** เป็นเมนูสําหรับป้อนข้อมูลตั้งต้นเกี่ยวกับบริษัทผู้จัดจําหน่าย ดังนั้นเมื่อคลิกที่เมนูนี้แล้วจะ ปรากฏหน้าจอ ดังนี้

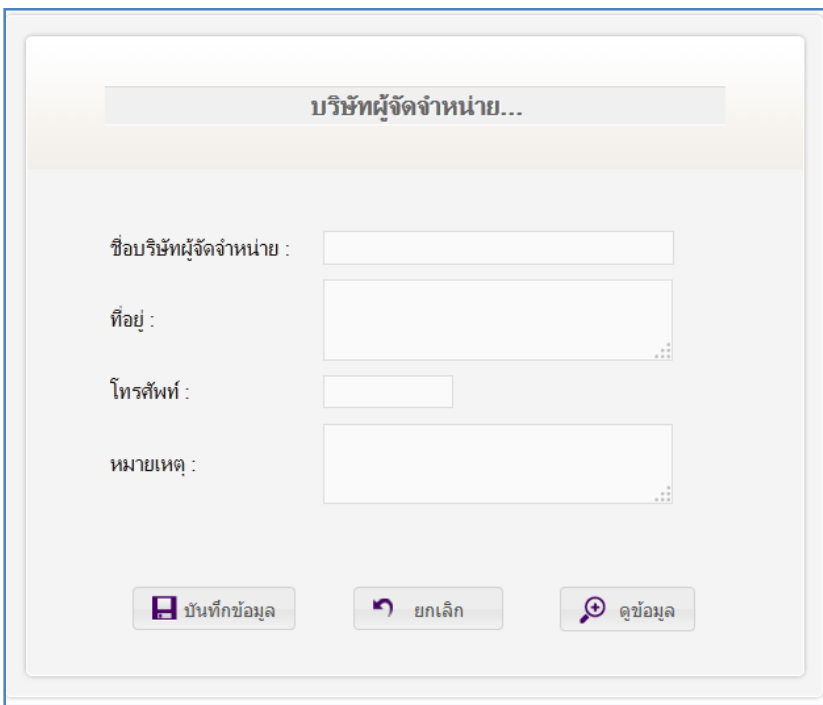

**รูปที่ 3-13 แสดงหน้าจอสําหรับป้อนข้อมูลบริษัทผู้จัดจําหน่าย** 

ผู้ดูแลระบบหรือผู้ใช้ที่มีสิทธิ์ใช้งานในหัวข้อนี้ สามารถเพิ่มเติม แก้ไข ลบ ข้อมูลเกี่ยวกับบริษัทผู้จัดจำหน่าย ได้ตามต้องการ

**14) Accessory(อุปกรณ์เพิ่มเติม) :** เป็นเมนูสําหรับป้อนข้อมูลตั้งต้นเกี่ยวกับ Accessory หรือ อุปกรณ์เพิ่มเติมที่ประกอบ หรือใช้งานร่วมกันกับเครื่องมือแพทย์นั้นๆ ทางระบบจึงได้ออกแบบให้ใช้ข้อมูล Accessory เหล่านี้ สำหรับนำไปผูกไว้กับ เครื่องมือแพทย์ที่ต้องการจัดเก็บไว้ในระบบ ดังนั้นเมื่อคลิกที่เมนูนี้แล้วจะปรากฏหน้าจอ ดังนี้

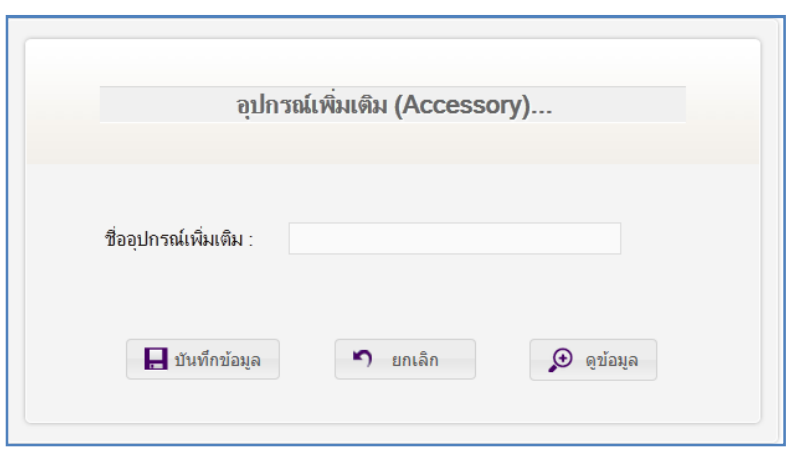

**รูปที่ 3-14 แสดงหน้าจอสําหรับป้อนข้อมูล Accessory หรือ อุปกรณ์เพิ่มเติม** 

 ผู้ดูแลระบบหรือผู้ใช้ที่มีสิทธิ์ใช้งานในหัวข้อนี้ สามารถเพิ่มเติม แก้ไข ลบ เกี่ยวกับ Accessory หรือ อุปกรณ์เพิ่มเติม ได้ตามต้องการ

**15) กําหนดรหัส ID CODE :** เป็นเมนูสําหรับกําหนดรหัสเครื่อง หรือ IDCODE ของเครื่องมือแพทย์ โดยมีรูปแบบตามที่ ต้องการให้เลือกทั้งหมด 3 รูปแบบ ได้แก่ รูปแบบที่ 1 เป็นรูปแบบตามที่ระบบกําหนดมาให้ (default) ซึ่งหากไม่มีการ กําหนดค่าใด ๆ แล้ว ระบบจะเลือกใช้รูปแบบนี้ให้อัตโนมัติ ซึ่งรหัสเครื่องมีขนาดความยาวทั้งหมด 17 หลัก ประกอบด้วย ข้อมูล ดังนี้ ปี (2 หลัก) แผนกที่ใช้งาน-ชื่อย่อ (6 หลัก) ชนิดครุภัณฑ์-ชื่อย่อ (6 หลัก) เลขรัน (3 หลัก) แต่หากต้องการ กําหนดรูปแบบเองก็สามารถทําได้โดยเลือก รูปแบบที่ 2 หรือ รูปแบบที่ 3 แต่ไม่ว่าจะเป็นรูปแบบใดก็แล้วแต่ความยาวของ IDCODE จะมีขนาดความยาว 17 หลักเท่านั้น **ที่สําคัญคือ** หากทําการเลือกใช้รูปแบบใดแล้ว และเมื่อมีการนําไปใช้งานและ เกิดข้อมูลขึ้นในระบบแล้วจะไม่สามารถเปลี่ยนแปลงรูปแบบนั้นได้อีก ดังนั้นเมื่อคลิกที่เมนูนี้แล้วจะปรากฏหน้าจอ ดังนี้

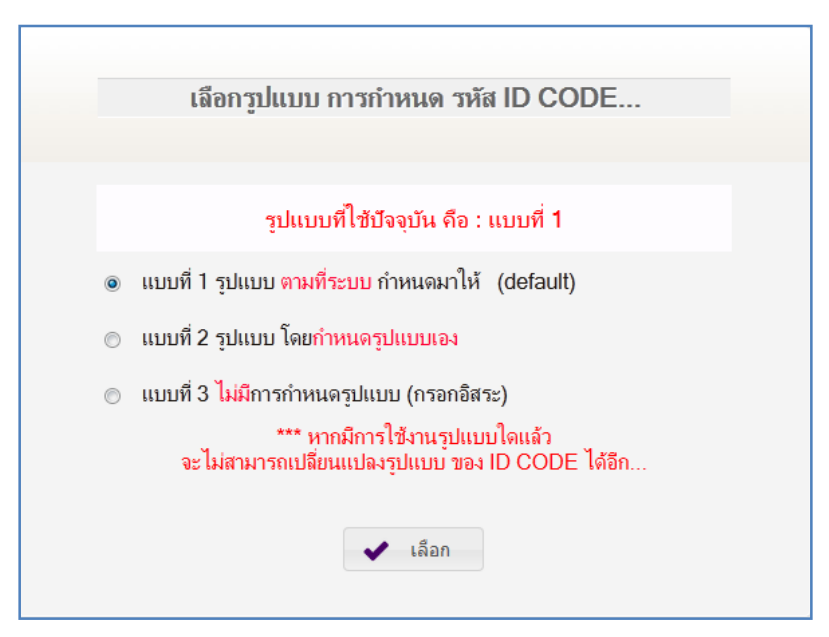

**รูปที่ 3-15 แสดงหน้าจอการกําหนดรหัสเครื่อง หรือ IDCODE**

ผู้ดูแลระบบหรือผู้ใช้ที่มีสิทธิ์ใช้งานในหัวข้อนี้ สามารถเลือกรูปแบบที่ต้องการใช้งานได้อิสระตามต้องการ

#### **2.ลงทะเบียนเครื่องมือแพทย์ (ใหม่)**

เมนูนี้สามารถใช้งานได้หลังจากได้ทําการลงทะเบียนข้อมูลตั้งต้นเสร็จแล้วเท่านั้น ซึ่งการทํางานของเมนูนี้จะ เกี่ยวข้องกับการนําเครื่องมือแพทย์ที่อยู่ในโรงพยาบาลหรือสถาบันมาบันทึกลงในระบบ เพื่อใช้สําหรับเป็นข้อมูลเอาไว้บริหาร จัดการต่อไปในโมดูลอื่นๆ ที่เกี่ยวข้องต่อไปเมนูลงทะเบียนเครื่องมือแพทย์ (ใหม่) นี้ประกอบด้วย เมนูย่อย 4 เมนู ได้แก่

**1) ลงทะเบียนเครื่องมือแพทย์ :** เป็นเมนูสําหรับป้อนข้อมูลเครื่องมือแพทย์ (ใหม่) ที่มีอยู่ในโรงพยาบาลหรือสถาบันเข้า สู่ระบบ โดยกรอกรายละเอียดของข้อมูลเครื่องลงตามช่องที่กำหนดมาให้ ซึ่งส่วนใหญ่เป็นการเลือกข้อมูลที่เกิดจากการ ลงทะเบียนข้อมูลตั้งต้นจากเมนูที่ 1 มาแล้ว ดังนั้นเมื่อคลิกที่เมนูนี้แล้วจะปรากฏหน้าจอ ดังนี้

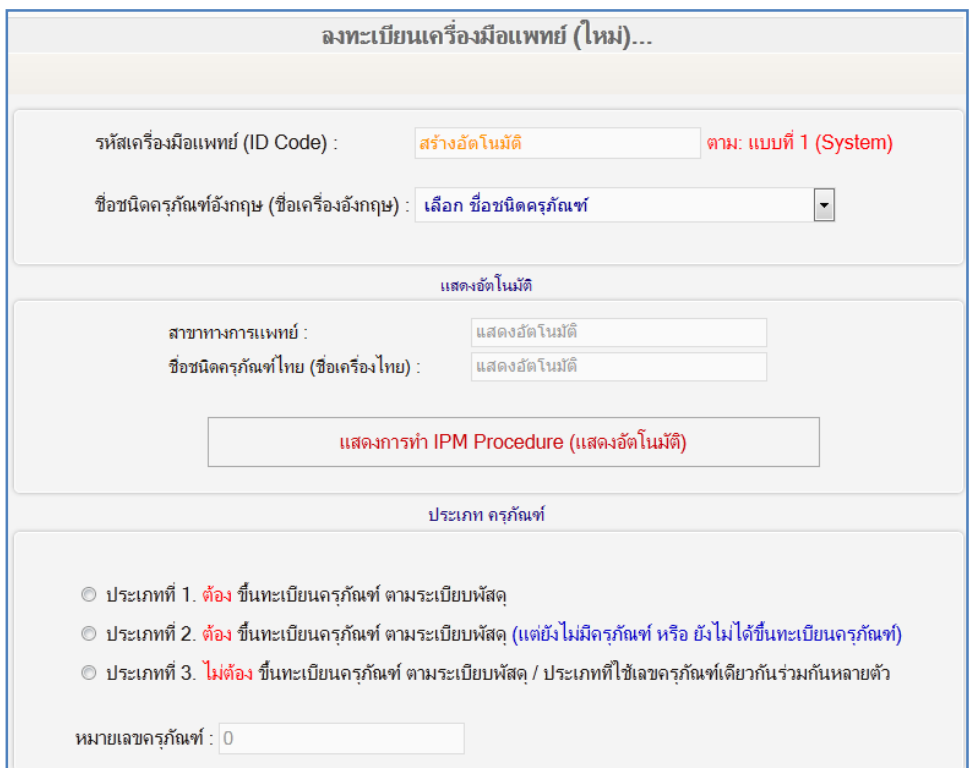

### **รูปที่ 3-16 แสดงหน้าจอป้อนข้อมูลเครื่องมือแพทย์ (ใหม่)**

ผู้ดูแลระบบหรือผู้ใช้ที่มีสิทธิ์ใช้งานในหัวข้อนี้ สามารถเพิ่มเติม แก้ไข ลบ ข้อมูลเกี่ยวกับเครื่องมือแพทย์นี้ได้ตาม ต้องการ นอกจากนั้นยังสามารถแนบไฟล์ ใส่ภาพประจําเครื่อง ใส่ Accessory หรือ อุปกรณ์เพิ่มเติมให้กับเครื่องมือแพทย์ เครื่องนั้นๆ ได้ ซึ่งขึ้นอยู่กับสิทธิ์ที่ผู้ดูแลระบบกําหนดมาให้ สําหรับรายละเอียดต่างๆ มี ดังนี้

- **การแนบไฟล์ :** เมื่อกดปุ่มแนบไฟล์แล้ว สามารถแนบไฟล์ต่างๆ ได้ตามหัวข้อที่ต้องการ ได้แก่ 1) เงื่อนไขประกัน / สัญญา 2) Picture และ 3) Other โดยการแนบไฟล์ยังคงมีข้อจำกัดเช่นเดิม สำหรับ หน้าจอการแนบไฟล์จะปรากฏ ดังนี้

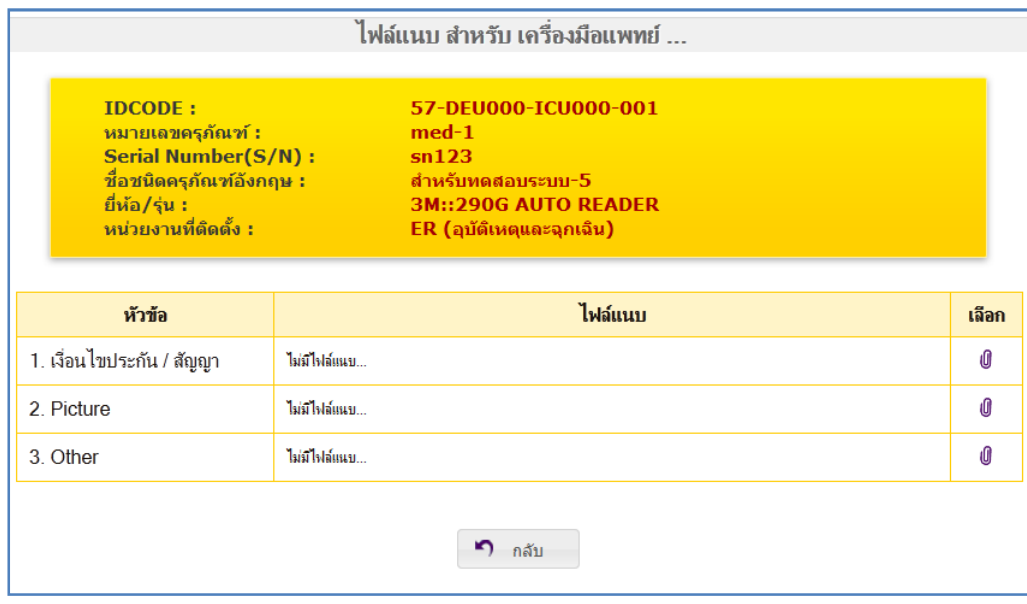

**รูปที่ 3-17 แสดงหน้าจอสําหรับแนบไฟล์** 

- **ใส่ภาพประจําเครื่อง :** เมื่อกดปุ่มใส่ภาพประจําเครื่องแล้ว จะสามารถใส่ภาพประจําเครื่องได้เพียงภาพ เดียวเท่านั้น หากมีภาพอยู่แล้วจะทับของเดิมทันที และไม่สามารถลบภาพเดิมทิ้งได้ แต่ถ้าหากต้องการใส่ภาพ มากกว่าหนึ่งภาพต้องไปใส่ไว้ในการแนบไฟล์ หัวข้อ **Picture** ซึ่งได้กล่าวไว้ในหัวข้อที่แล้ว สําหรับหน้าจอการใส่ภาพ ประจําเครื่องจะปรากฏ ดังนี้

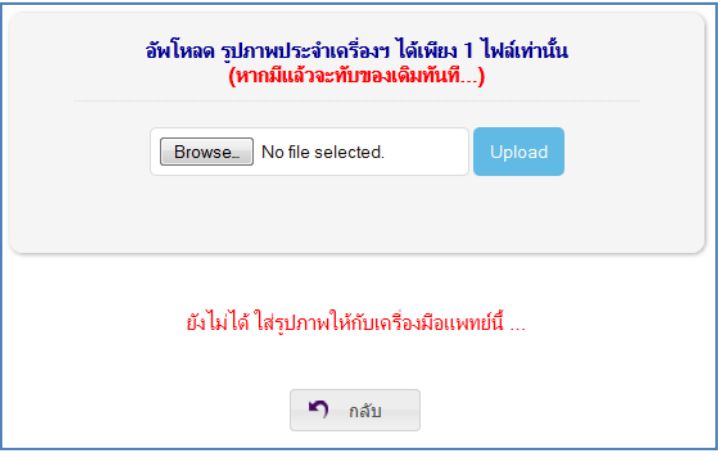

**รูปที่ 3-18 แสดงหน้าจอสําหรับการใส่ภาพประจําเครื่อง** 

- **ใส่ Accessory หรือ อุปกรณ์เพิ่มเติม :** สําหรับใส่ Accessory ประจําเครื่องมือแพทย์นั้นๆ พร้อมกับสามารถระบุ serial number ให้กับแต่ละรายการได้อีกด้วย รายการของ Accessory จะเป็นรายการข้อมูลที่เกิดจากการ ลงทะเบียนตั้งต้นในเมนู ที่ 1.14 ดังนั้นหากต้องการเพิ่มเติมรายการใดต้องไปจัดการที่เมนูดังกล่าว เมื่อกดปุ่ม S ใส่ Accessory แล้ว จะปรากฏ ดังนี้

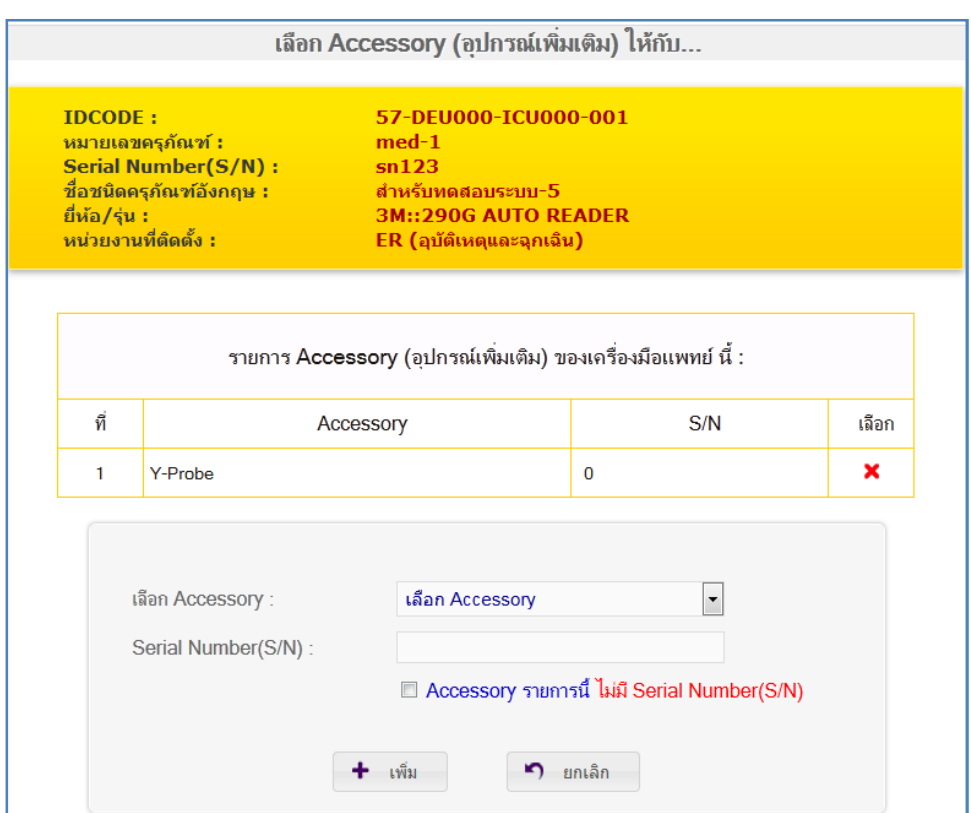

**รูปที่ 3-19 แสดงหน้าจอสําหรับการใส่ Accessory หรืออุปกรณ์เพิ่มเติมประจําเครื่อง** 

е

- **พิมพ์:** สําหรับพิมพ์ข้อมูลของเครื่องมือแพทย์นั้นๆ ดังนั้นหากต้องการพิมพ์ให้กดปุ่ม

**2) แสดงรายการทะเบียนเครื่องมือแพทย์ทั้งหมด :** หลังจากทําการบันทึกข้อมูลของเครื่องมือแพทย์เสร็จแล้วนั้น รายการ เครื่องมือแพทย์ทั้งหมดจะแสดงผ่านเมนูนี้ ซึ่งผู้ใช้งานในระบบที่มีสิทธิ์สามารถเข้าถึงและบริหารจัดการข้อมูลต่างๆ ได้ **EXX OGSS** เช่นเดียวกันกับในเมนูที่ 2.1 เช่นกัน ซึ่งแสดงการทํางานต่างๆ ตามไอคอนดังนี้

**3) แสดงเฉพาะรายการอัพเดทล่าสุด :** เมนูนี้การทํางานเหมือนกับเมนูที่ 2.2 ต่างกันที่ เมนูนี้จะแสดงรายการเครื่องมือ แพทย์เฉพาะข้อมูลอัพเดทล่าสุด 10เรคอร์ดแรก เท่านั้น

**4) แสดงเฉพาะ ID Code ที่ต้องการ :** เมนูนี้การทํางานเหมือนกับเมนูที่ 2.2 ต่างกันที่เมนูนี้จะมีหน้าจอให้ป้อนข้อมูล เฉพาะ IDCODE ที่ต้องการแสดงเท่านั้น เมื่อคลิกที่เมนูนี้จะปรากฏหน้าจอ ดังนี้

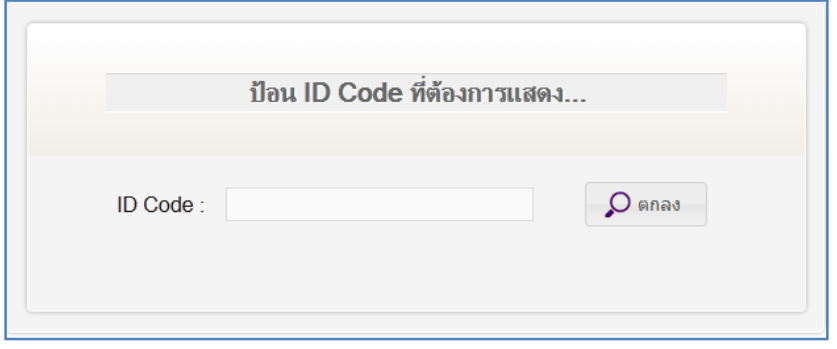

**รูปที่ 3-20 แสดงหน้าจอสําหรับป้อน IDCODE ของเครื่องมือแพทย์** 

การป้อน IDCODE ให้ป้อนเฉพาะตัวอักษรและตัวเลขเท่านั้น ขีด (-) ไม่ต้องป้อน ซึ่งหลังจากป้อน IDCODE แล้ว จะปรากฏ ไอคอน ซึ่งแสดงการทำงานต่างๆ ตามไอคอนดังนี้ **国 タ × () �� S ➡ ส**ู่งการทำงานเหมือนกับเมนูที่ 2.2

#### **3.ค้นหารายการเครื่องมือแพทย์**

สําหรับเมนูนี้ออกแบบเพื่อให้สามารถค้นหาเครื่องมือแพทย์ได้ตามต้องการ ซึ่งหลังจากค้นหาได้แล้วสามารถทําได้ เพียงดูข้อมูลของเครื่องมือแพทย์ได้เท่านั้น การทํางานของเมนูนี้จะไม่สามารถกระทําได้เหมือนกับเมนูที่ 2 สําหรับเมนูนี้ แบ่งเป็นเมนูย่อย 6 เมนู ได้แก่

**1) ตาม ID Code :** เมนูนี้จะแสดงข้อมูลของเครื่องมือแพทย์ทั้งหมด โดยเรียงลําดับตาม IDCODE ในตารางข้อมูลที่แสดง นั้น ที่คอลัมน์รหัสเครื่อง และคอลัมน์อายุการใช้งาน (ปี) จะมีแถบสีปรากฏอยู่ เพื่อบอกว่าถึงอายุของเครื่องมือแพทย์ ดังนี้

- กรณีอายุเครื่องน้อยกว่าอายุจํานวนปีที่คิดค่าเสื่อมราคา 1 ปี จะแสดงด้วยแถบสีเหลือง

- กรณีอายุเครื่องเท่ากับหรือมากกว่าจํานวนปีที่คิดค่าเสื่อมราคา จะแสดงด้วยแถบสีแสดง

ดังแสดงในรูปที่ 3-21 ด้านล่าง

**2) ตามหมายเลขครุภัณฑ์ :** การทํางานคล้ายเมนูที่ 3.1 คือ แสดงข้อมูลของเครื่องมือแพทย์ทั้งหมด โดยเรียงลําดับตาม หมายเลขครุภัณฑ์

**3) ตามชนิดครุภัณฑ์:** การทํางานคล้ายเมนูที่ 3.1 คือ แสดงข้อมูลของเครื่องมือแพทย์ทั้งหมด โดยเรียงลําดับตามชนิด ครุภัณฑ์

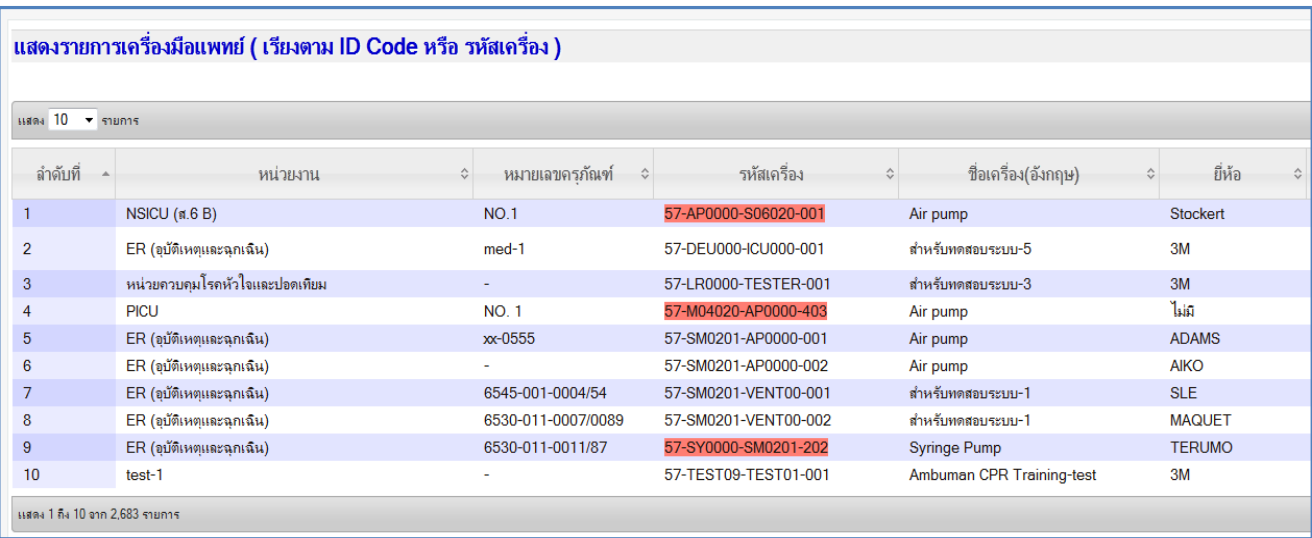

**รูปที่ 3-21 แสดงรายการของเครื่องมือแพทย์** 

**4) ตามหน่วยงาน :** การทํางานคล้ายเมนูที่ 3.1 คือ แสดงข้อมูลของเครื่องมือแพทย์ทั้งหมด โดยเรียงลําดับตามหน่วยงาน

**5) ค้นหาแบบหลายเงื่อนไข :** เป็นเมนูสําหรับแสดงผลเฉพาะตามที่ระบุไว้ตรงกับเงื่อนไขเท่านั้น ซึ่งเมื่อคลิกที่เมนูนี้แล้วจะ ปรากฏหน้าจอ ดังนี้

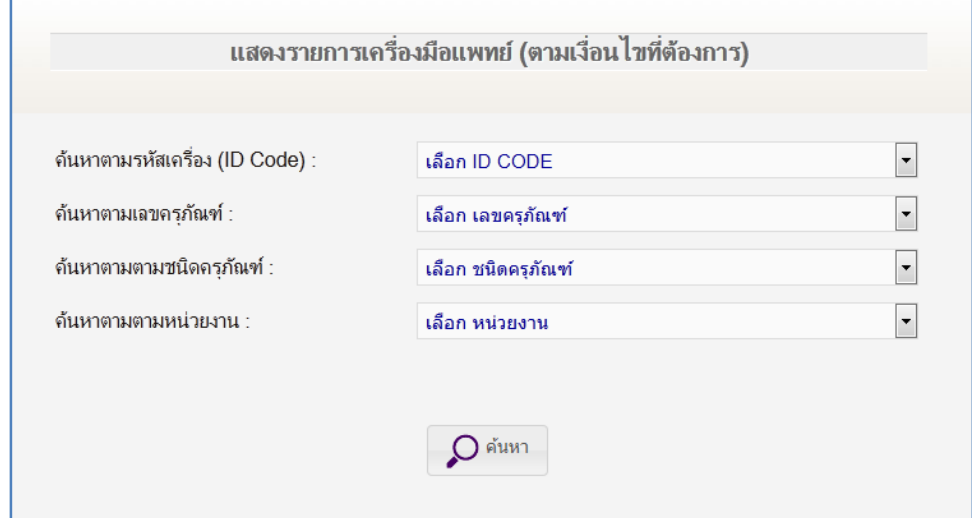

# **รูปที่ 3-22 แสดงหน้าจอให้เลือกเงื่อนไขต่างๆ สําหรับค้นหาเครื่องมือแพทย์ที่ต้องการ**

สามารถเลือกค้นหาได้มากกว่าหนึ่งเงื่อนไข เมื่อเลือกเงื่อนไขที่ต้องการแล้ว กดปุ่ม **ค้นหา** ก็จะแสดงผลลัพธ์เฉพาะ รายการเครื่องมือแพทย์ที่ตรงกับเงื่อนไขเท่านั้น

**6) ค้นหาตาม ID Code :** เป็นเมนูสําหรับค้นหาเครื่องมือแพทย์เฉพาะ IDCODE ที่ต้องการเท่านั้น ซึ่งเมื่อคลิกที่เมนูนี้แล้ว จะปรากฏหน้าจอ ดังนี้

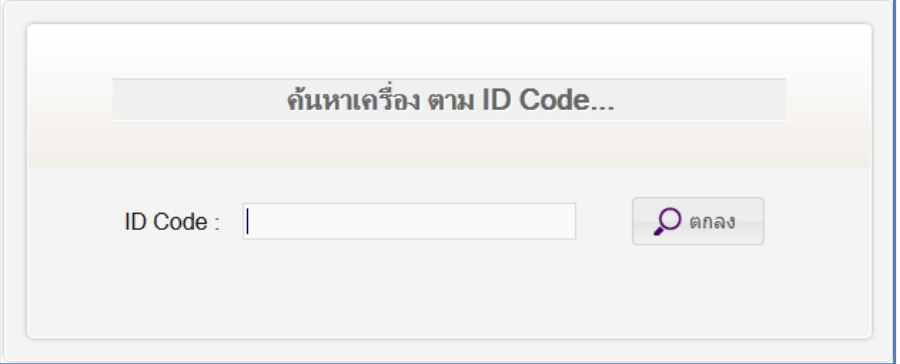

**รูปที่ 3-23 แสดงหน้าจอสําหรับค้นหาโดยระบุเฉพาะ IDCODE ที่ต้องการเท่านั้น**